# **How to Set Up Housing Allowance (Cash) inside Payroll Mate**

**This tutorial is for information purposes only. It is your responsibility to make sure the payroll setup is correct. Consult your accountant or tax advisor if you are unsure how a certain payroll item or your payroll in general should be set up.**

Clergy Housing (Cash) is a payment that is made to a duly ordained minister as a rental allowance for a house, furnishings, utilities, etc. These types of payments are typically exempt from income tax but subject to self-employment tax (calculated and paid by the minister) and will affect the net pay.

- 1. Click Company from Shortcuts
- 2. Click Income Categories
- 3. Click Add

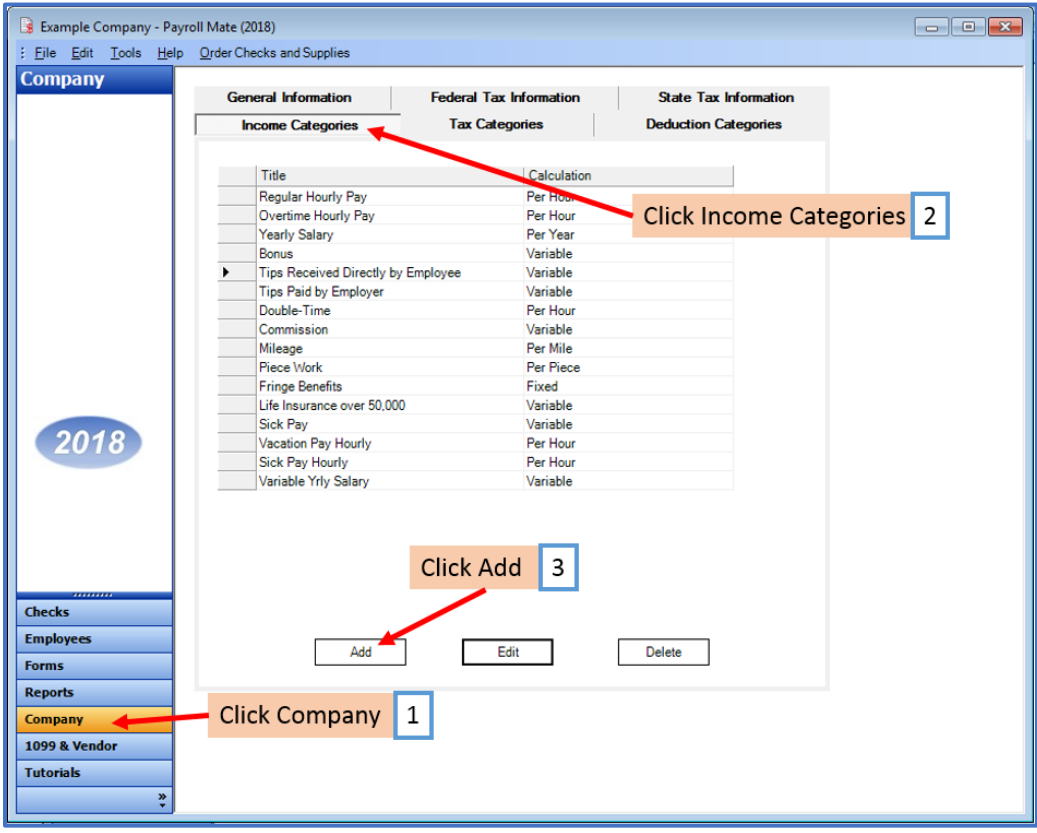

#### 4. Enter Title

- 5. Select Pay Type from drop-down menu
- 6. Enter W2 Box 14 Abbreviation

#### 7. Edit Taxes and Deductions as needed

Note: Clergy Housing (Cash) is included in net pay. Typically, this income will be exempt from the following: Federal income tax, Social Security, Medicare, and Federal Unemployment. Uncheck taxes/deductions when creating the income. Mark W2 box 14. This will exclude it from W2 Boxes 1,3,5/941, it will be included in W2 Box 14.

Note: You cannot rely on this tutorial for tax advice and will need to consult a tax professional if you are unsure how deductions should be set up.

State tax laws vary. Please consult your tax advisor to determine if any state taxes are affected by this payroll item and update your setup accordingly.

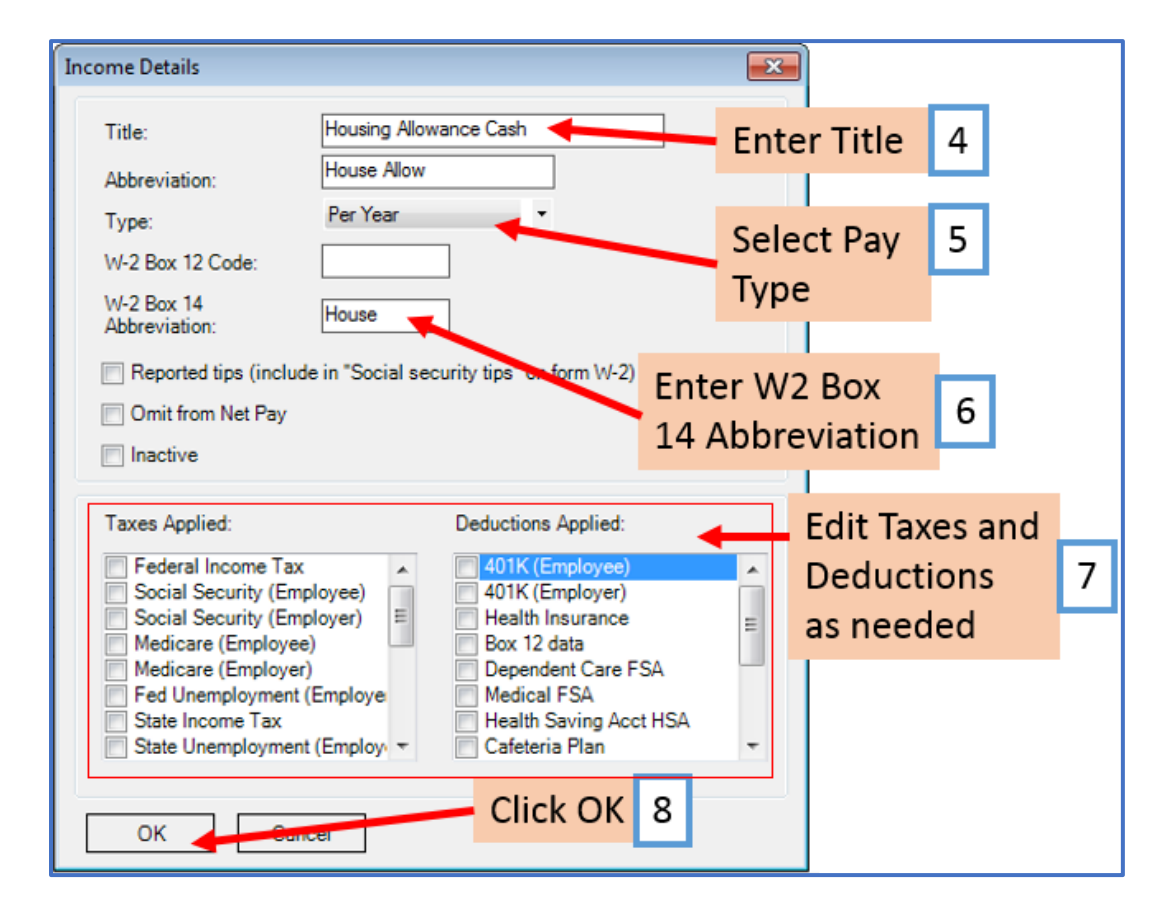

#### 8. Click OK

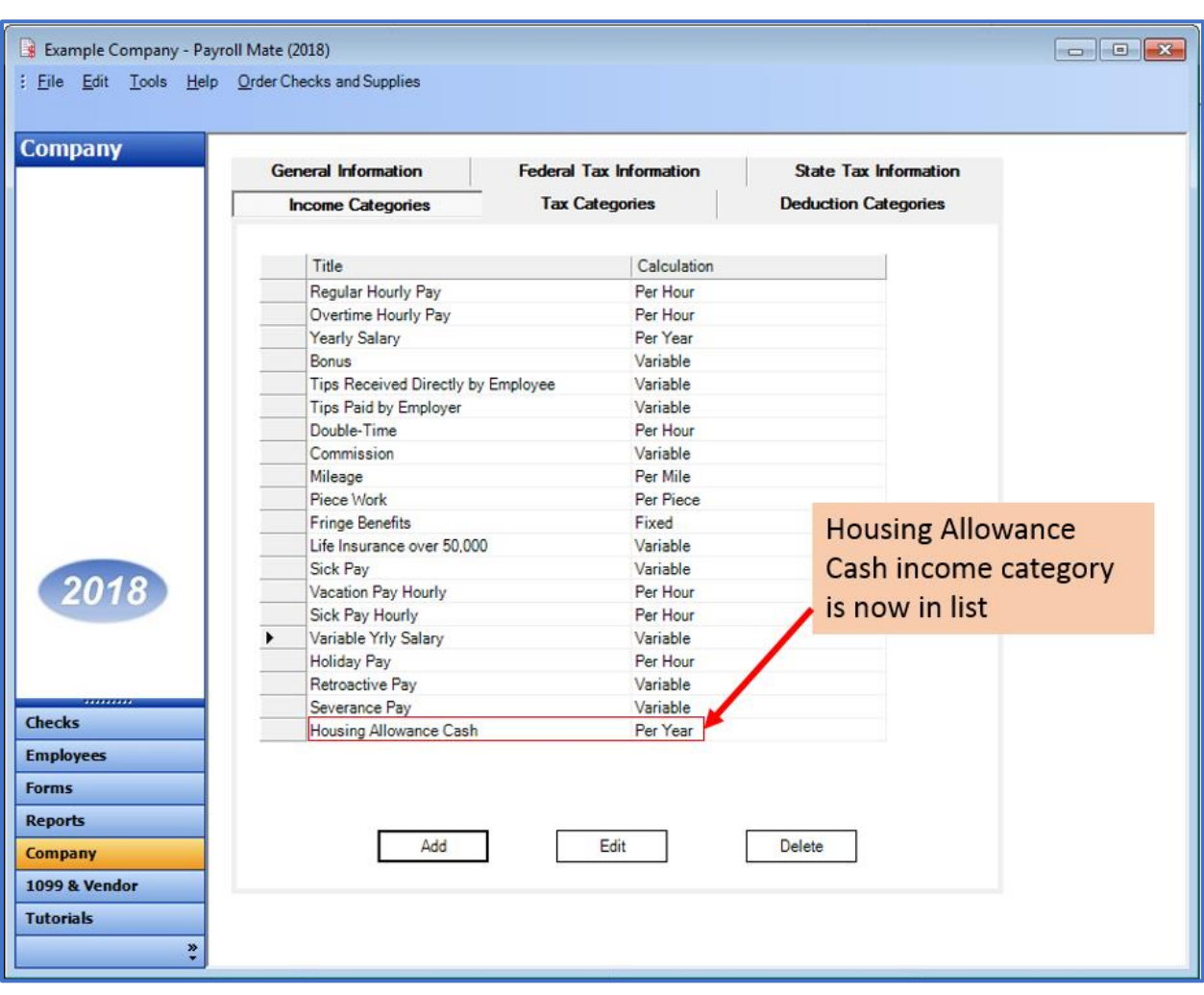

# New Housing Allowance Cash income category is now in the list of Income Categories

You will need to apply the housing allowance (cash) pay income to each employee as needed

9. Click Employees from Shortcuts

#### 10. Select an employee from the list of employee's names

11. Click Edit

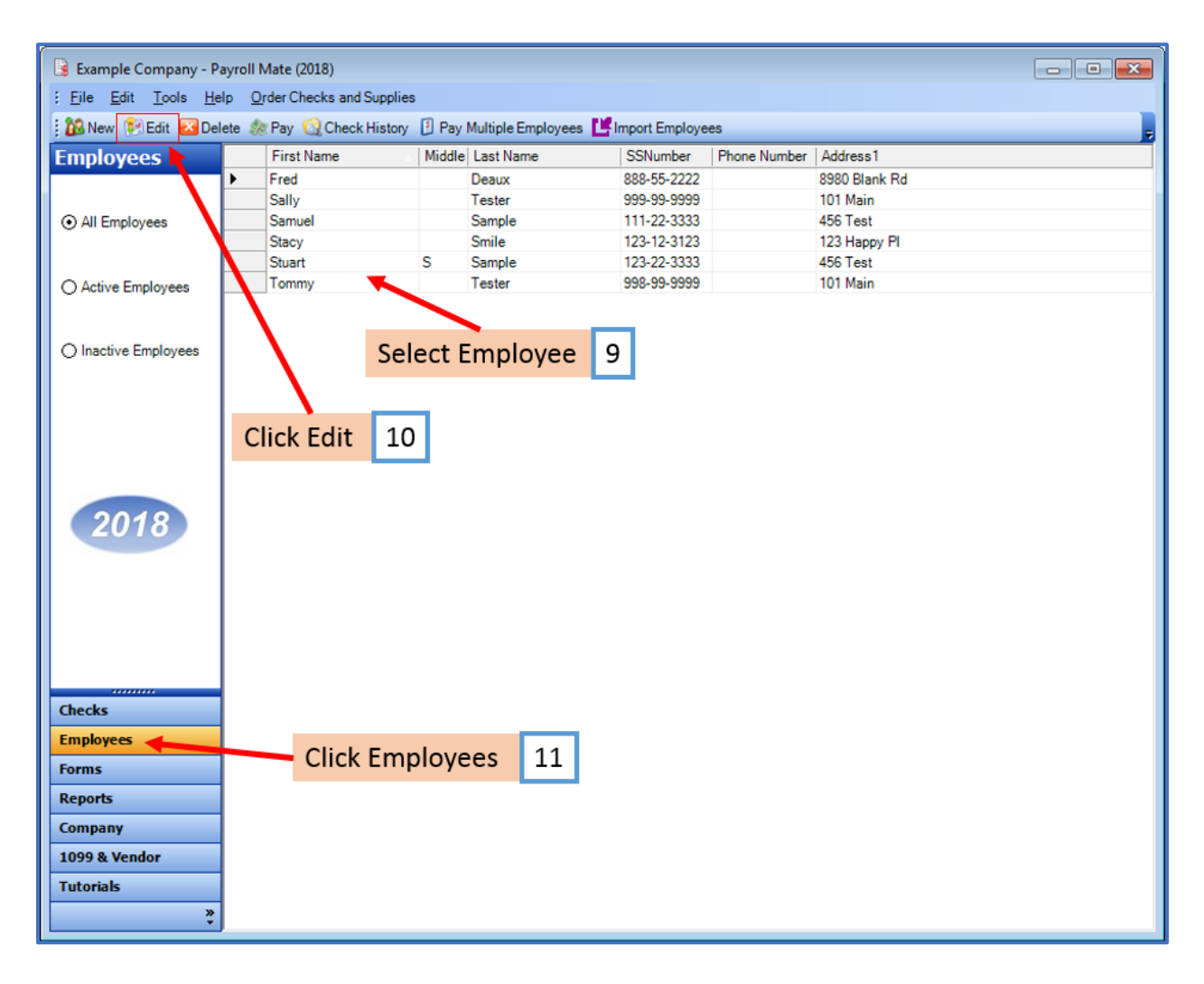

The Modify Employee Wizard will appear on the screen

12. Click Next

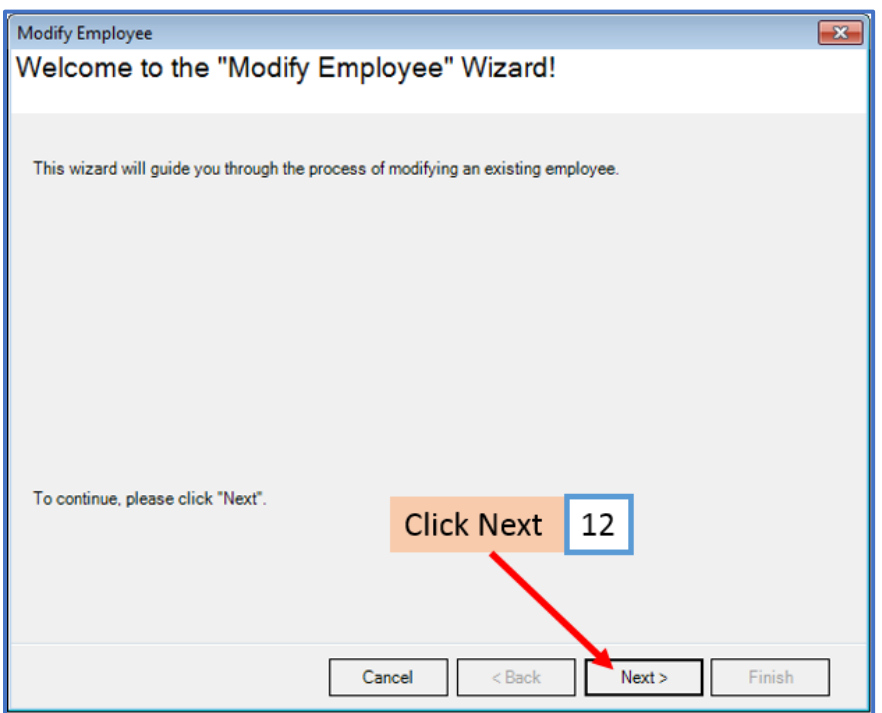

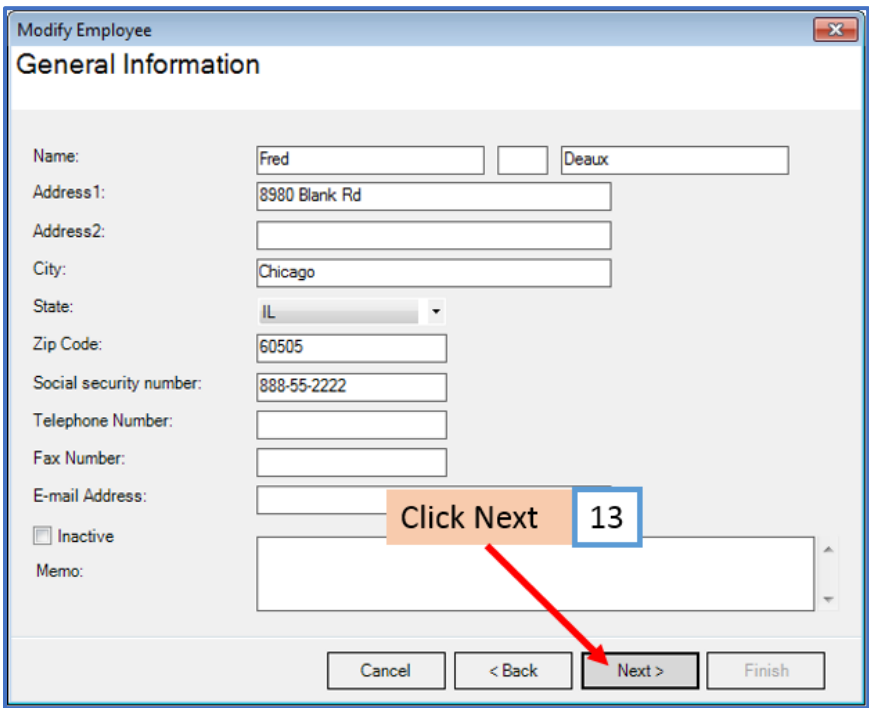

#### 14. Click Next

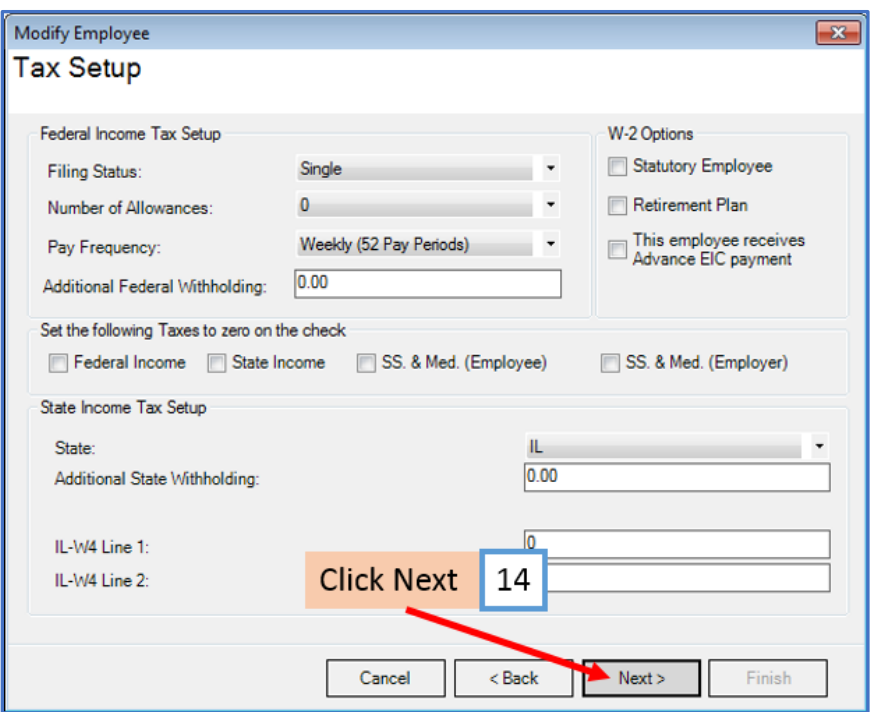

15. Checkmark to select housing allowance cash income as applicable

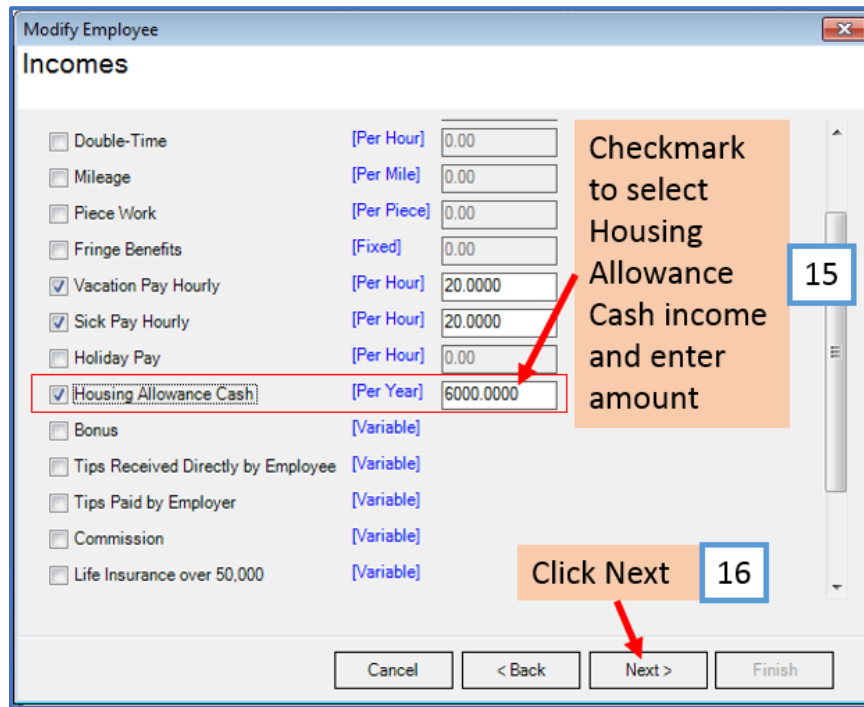

# 17. Click Next

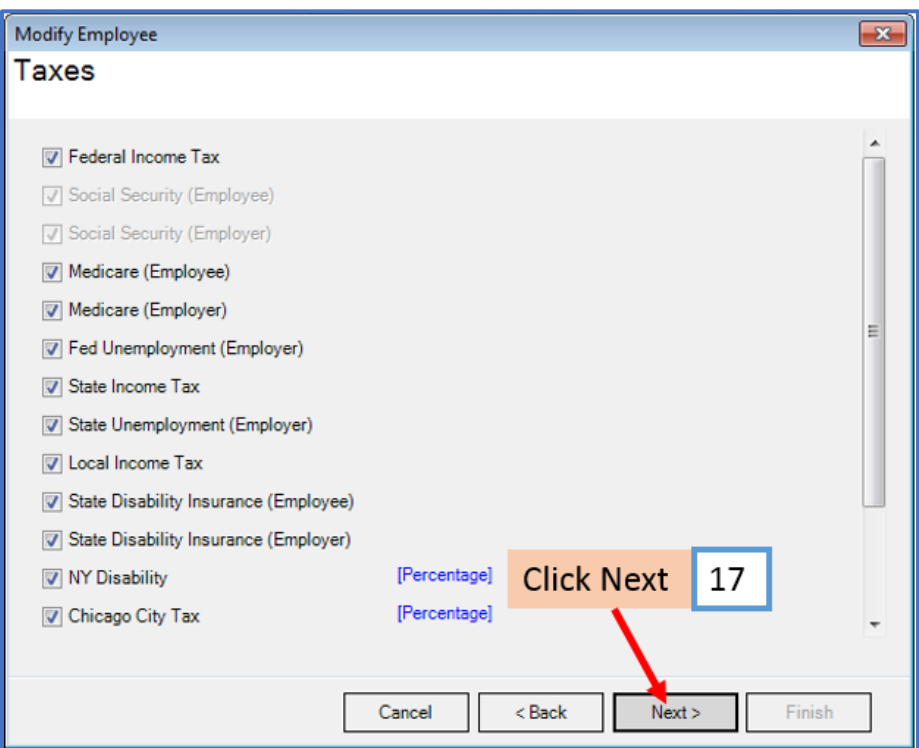

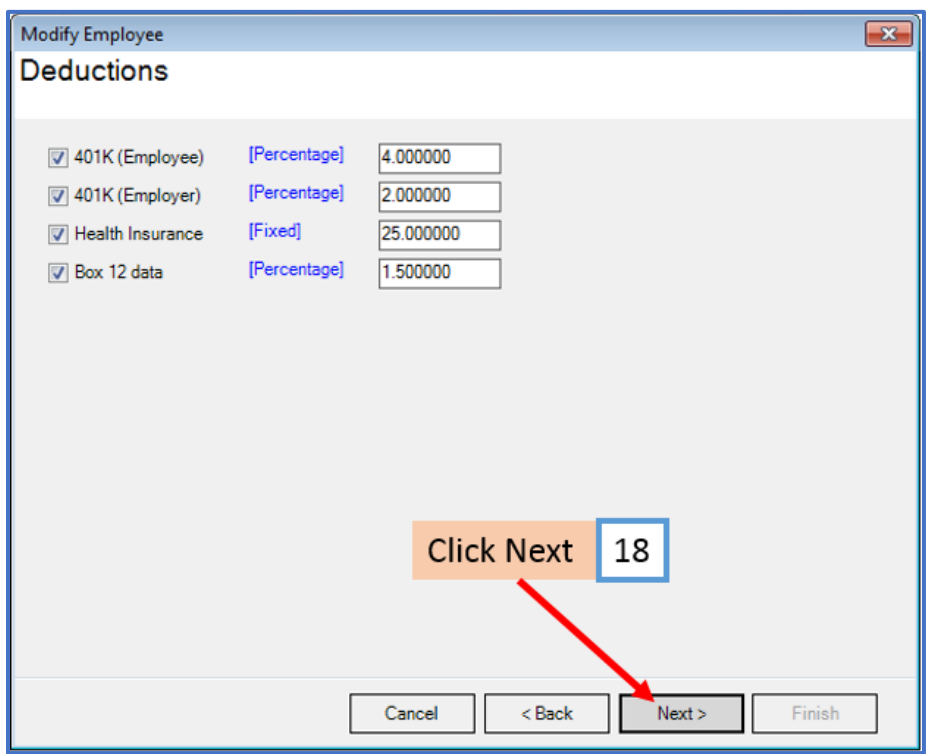

### 19. Click Next

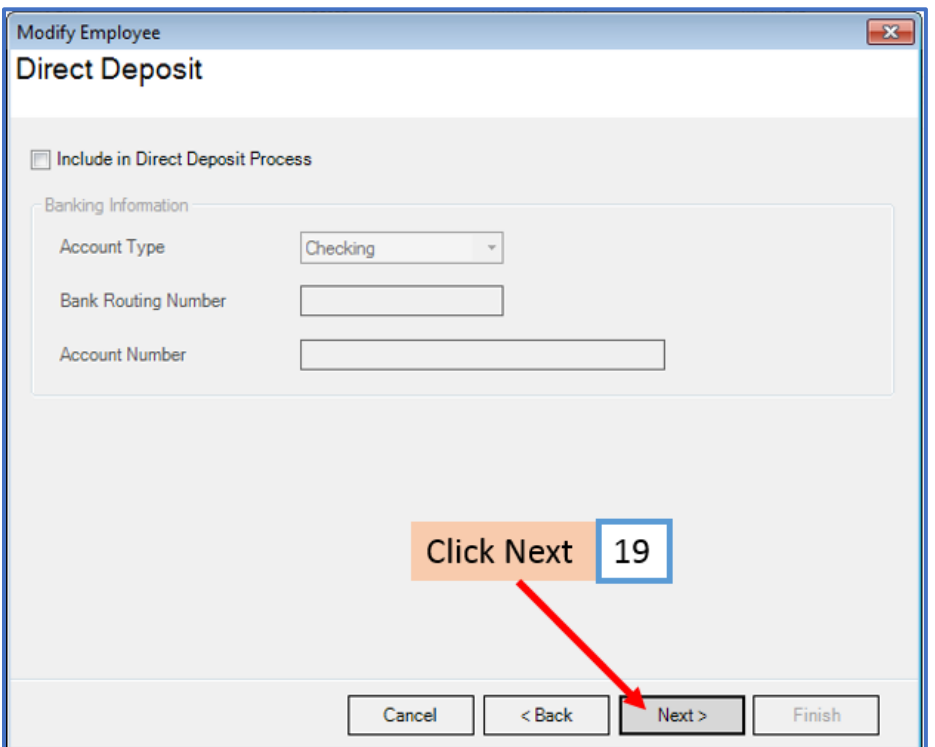

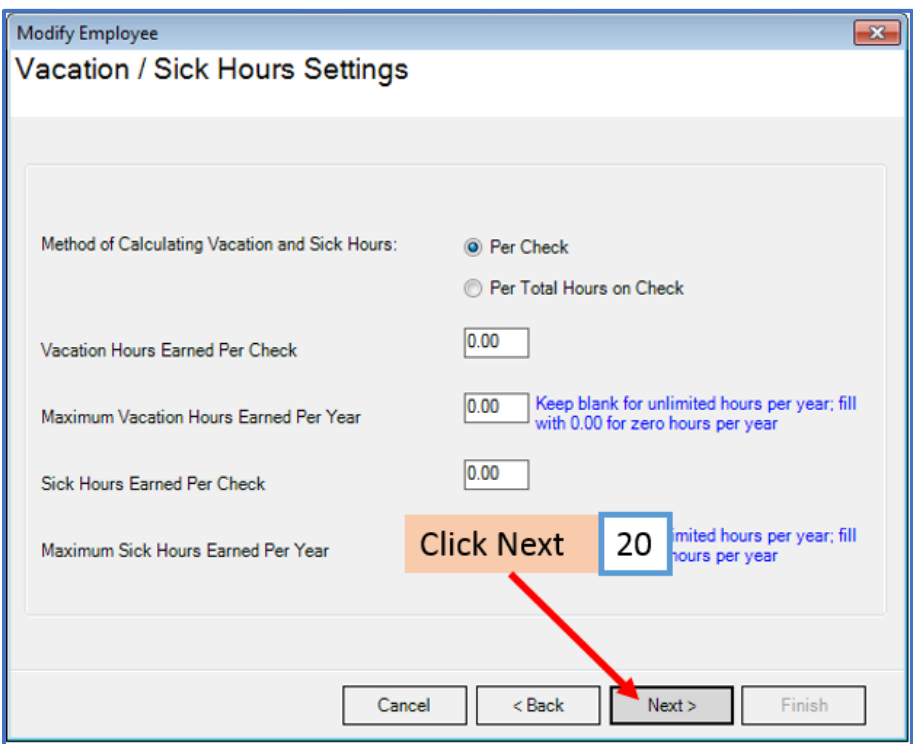

#### 21. Click Finish

Note: Your information will not be saved if you do not click Finish

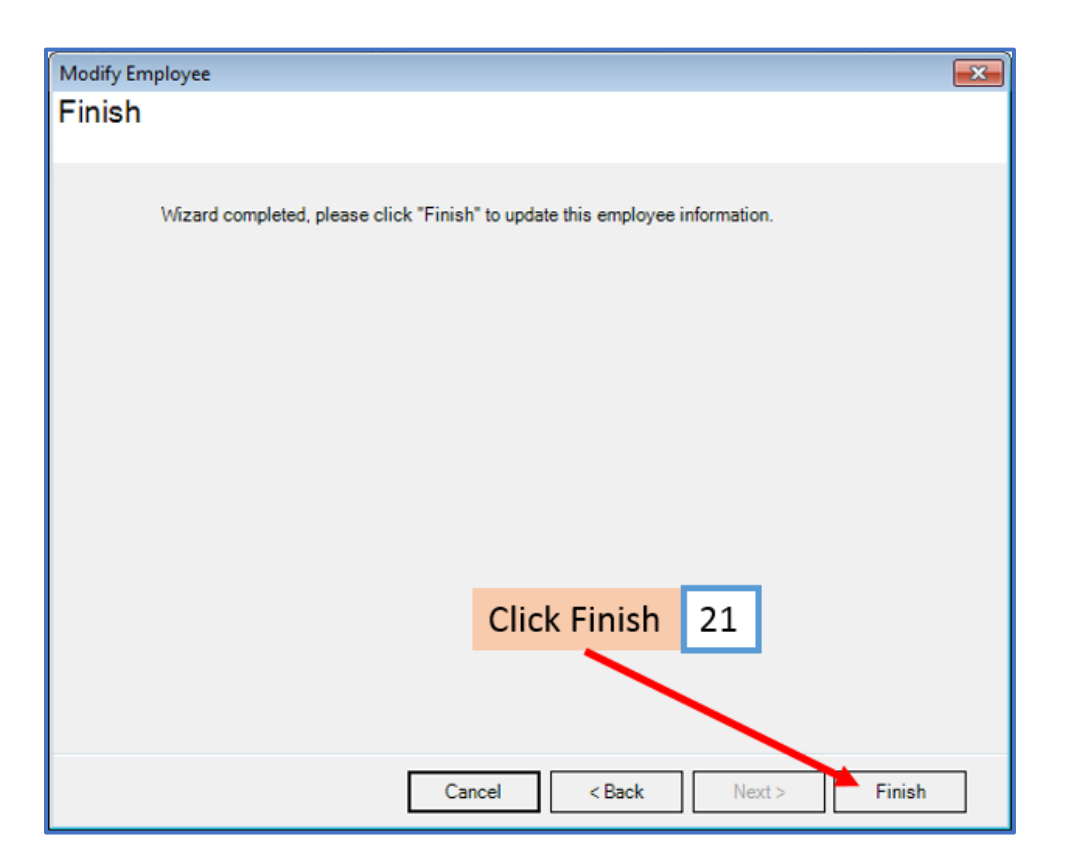

Repeat steps 9-21 for each applicable employee

22. When creating a new payroll check for the employee the new income category will be visible

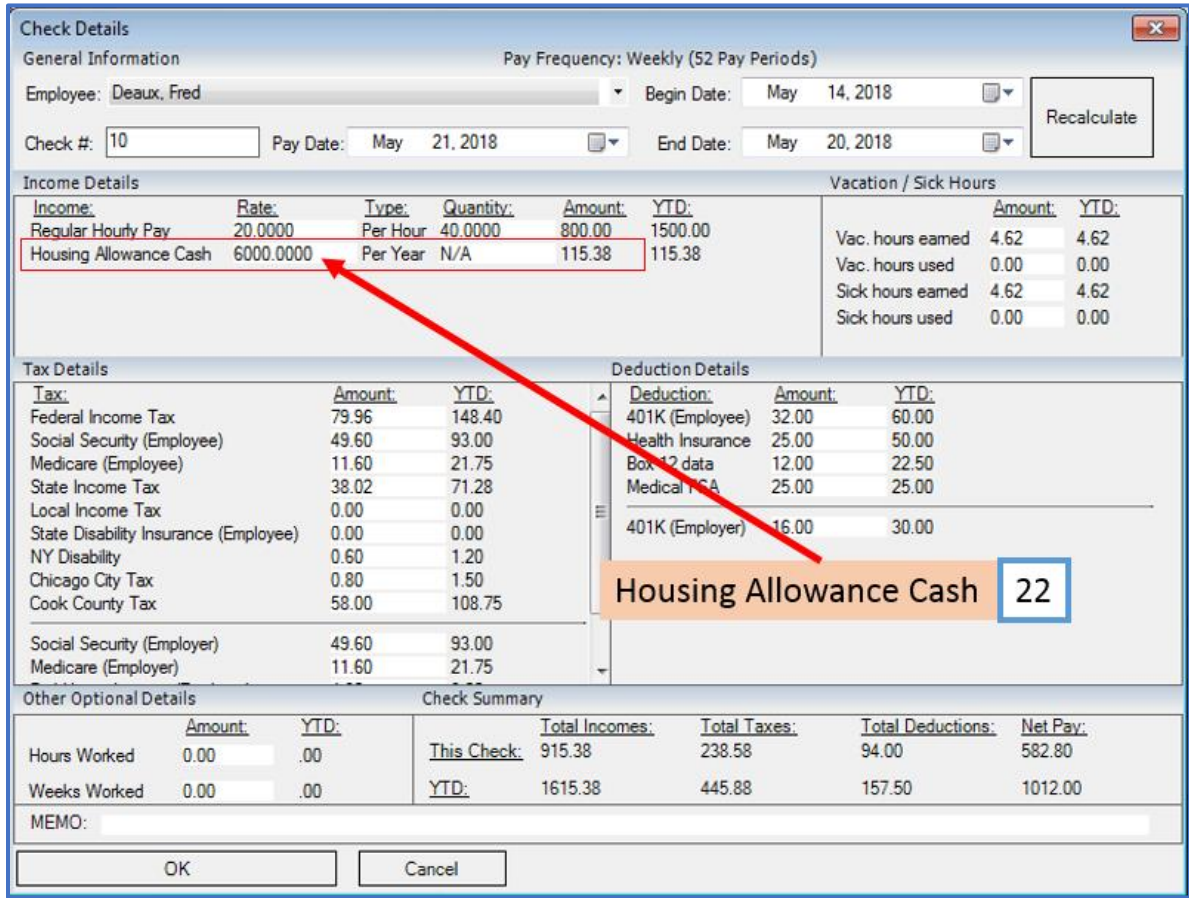